<span id="page-0-0"></span>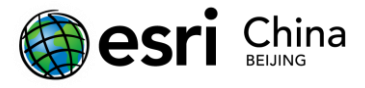

理

渗

 $t$ 

论

价

值

## 图像镶嵌

版权声明: 本教程涉及到的数据仅供练习使用, 禁止用于商业用途。

#### 目录

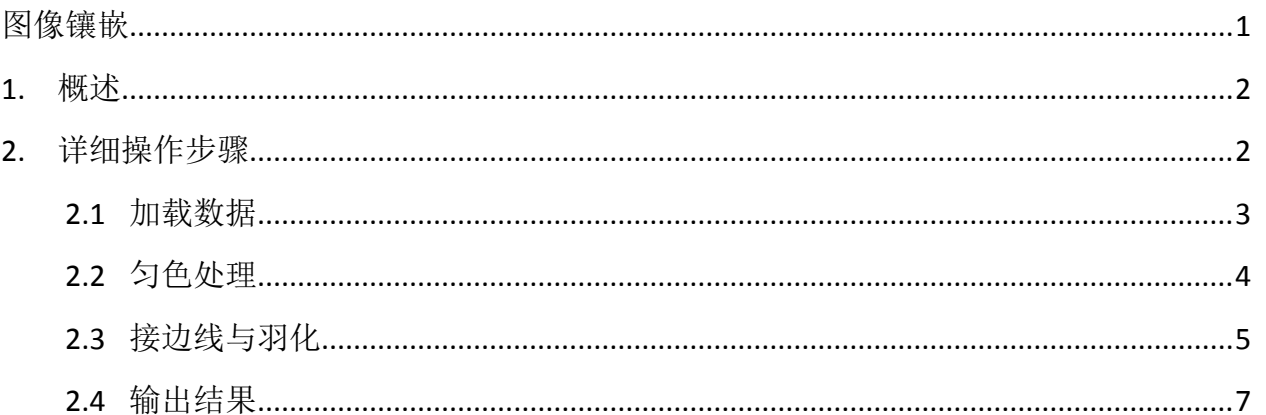

网址: www.esrichina.com.cn 技术支持邮箱: ENVI-IDL@esrichina.com.cn 电话: 010-57632288 技术支持热线: 400-819-2881-7

份

盾

理

XXX

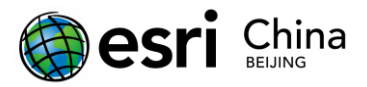

# <span id="page-1-0"></span>**1.**概述

图像镶嵌,指在一定数学基础控制下把多景相邻遥感图像拼接成一个大范围、无缝的图像 的过程。ENVI 的图像镶嵌功能可提供交互式的方式,将有地理坐标或没有地理坐标的多幅图像 合并,生成一幅单一的合成图像。

最新 ENVI 提供了全新的影像无缝镶嵌工具 Seamless Mosaic,所有功能集成在一个流程化的 界面,它可以:

- 控制图层的叠放顺序
- 设置忽略值、显示或隐藏图层或轮廓线、重新计算有效的轮廓线、选择重采样方法和 输出范围、可指定输出波段和背景值
- 可进行颜色校正、羽化/调和
- 提供高级的自动生成接边线功能、也可手动编辑接边线
- 提供镶嵌结果的预览

使用该工具可以对影像的镶嵌做到更精细的控制,包括镶嵌匀色、接边线功能和镶嵌预览 等功能。

本课程以两幅影像,简单的学习 Seamless Mosaic 工具的使用。

## <span id="page-1-1"></span>**2.**详细操作步骤

下面以 2 景 TM5 影像为例学习这个工具的使用。

- $(1)$  打开 mosaic 1.img 和 mosaic 2.img;
- (2) 在 Toolbox 中,打开 Mosaicking /Seamless Mosaic,启动图像无缝镶嵌工具 Seamless Mosaic,实现镶嵌的主要流程如下:
- (1) 数据加载
- (2) 匀色处理
- (3) 接边线与羽化
- (4) 结果输出

网址:www.esrichina.com.cn 技术支持邮箱:ENVI-IDL@esrichina.com.cn 电话:010-57632288 技术支持热线:400-819-2881-7

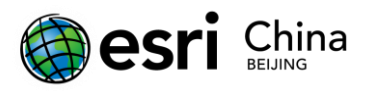

价

值

理

#### <span id="page-2-0"></span>**2.1** 加载数据

(1) 点击 Seamless Mosaic 面板左上方的 +, 添加需要镶嵌的影像数据。

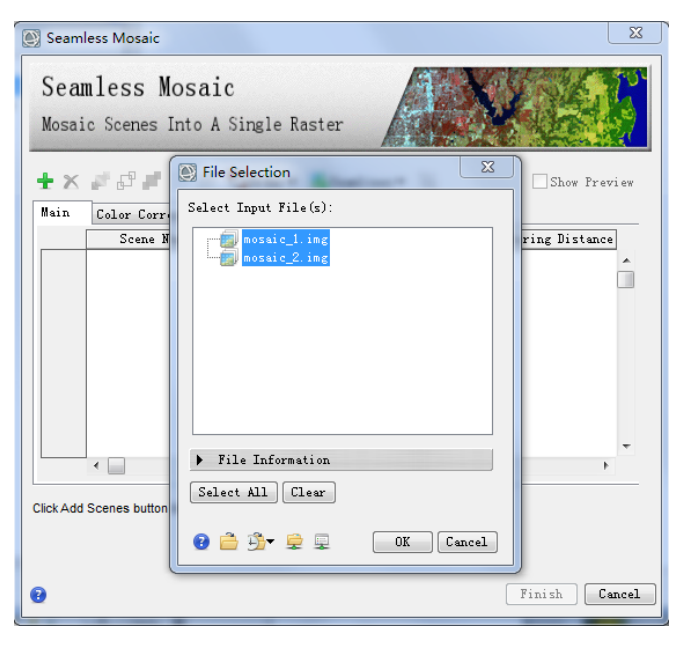

图2.1 数据加载

- (2) 在 Data Ignore Value 列表中,可设置透明值,当重叠区区有背景值时候,可设置这 个值。
- (3) 勾选右上角的 Show Preview, 可以预览镶嵌效果;

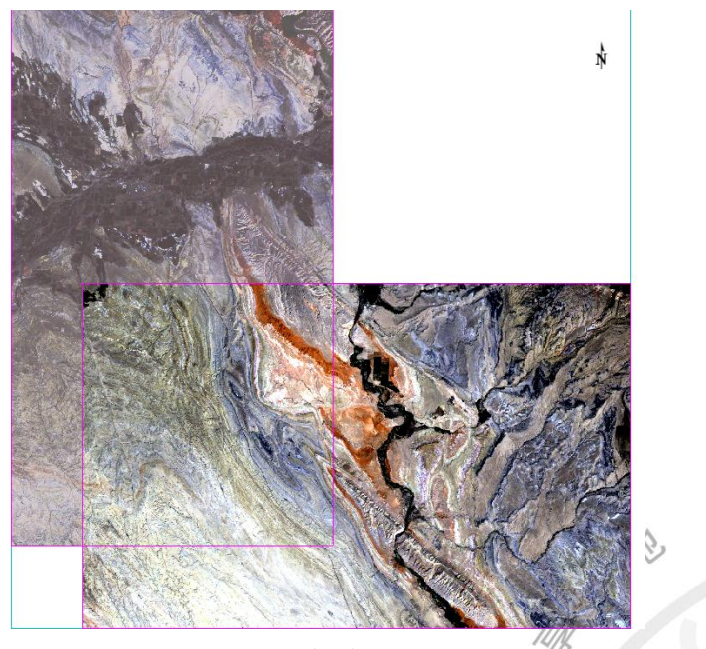

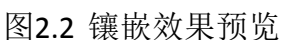

公

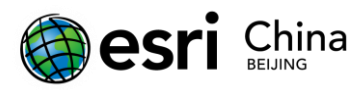

#### <span id="page-3-0"></span>**2.2** 匀色处理

匀色方法是直方图匹配(Histogram Matching)。

- (1) 在 Color Correction 选项中,勾选 Histogram Matching, 如图 2.3 所示:
	- Overlap Area Only: 重叠区直方图匹配
	- Entire Scene: 整景影像直方图匹配

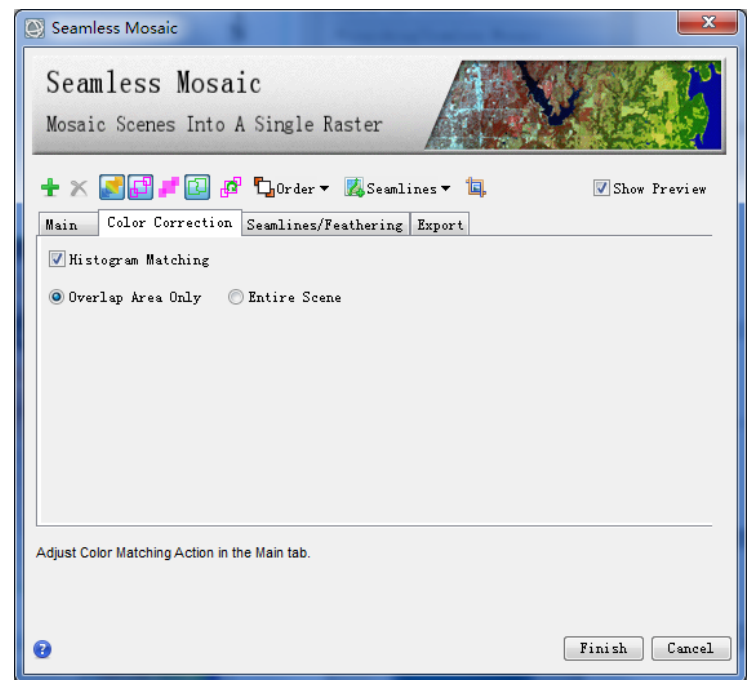

图2.3 Color Matching Action 匀色选项面板

(2) 在 main 选项中,放在 Color Matching Action 上单击右键,设置参考(Reference)和 校正(Adjust),根据预览效果确定参考图像。

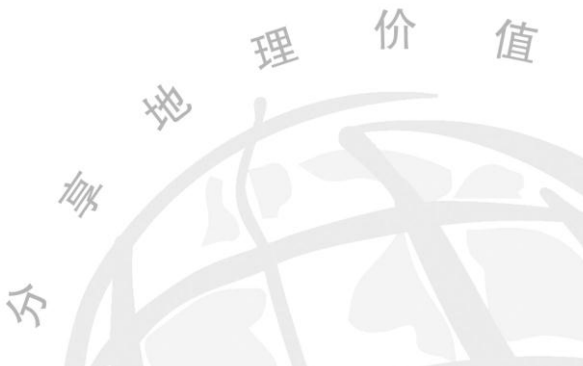

网址:www.esrichina.com.cn 技术支持邮箱:ENVI-IDL@esrichina.com.cn 电话:010-57632288 技术支持热线:400-819-2881-7

理

价

值

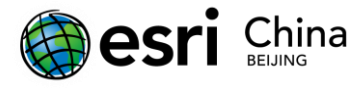

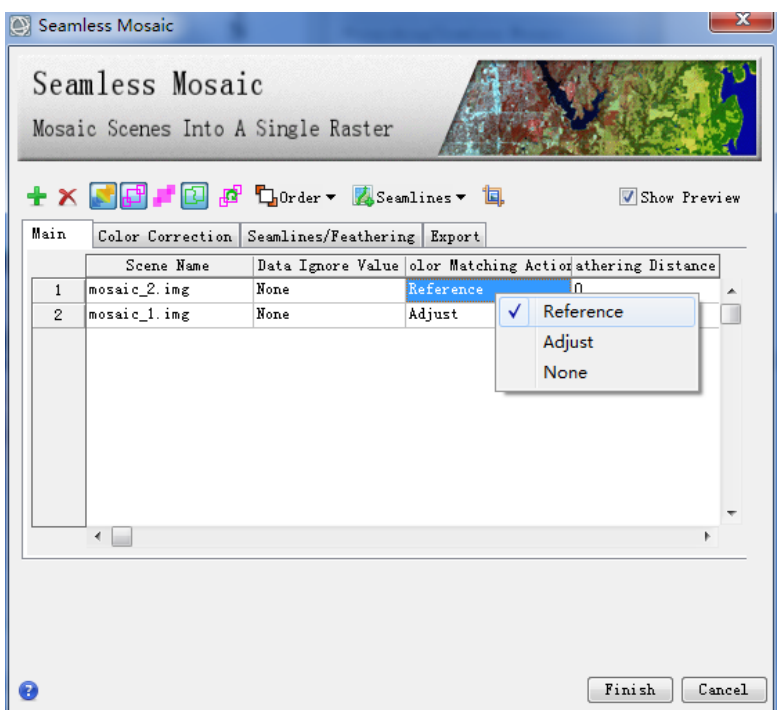

图2.4 Main 选项面板

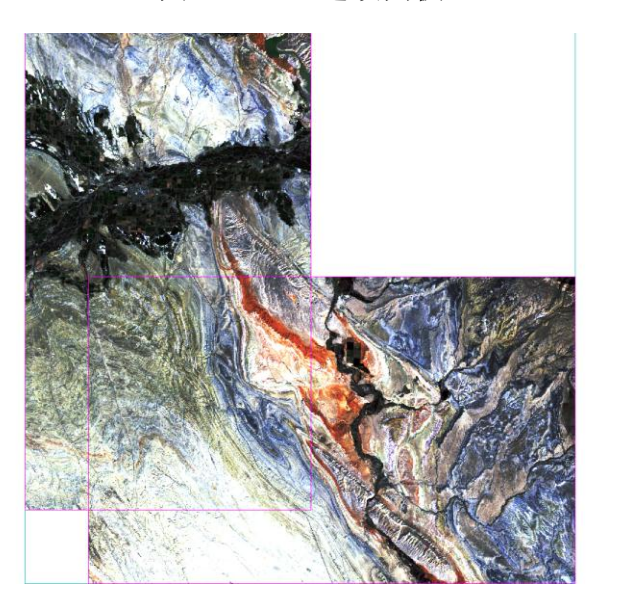

图2.5 直方图匹配匀色效果

#### <span id="page-4-0"></span>**2.3** 接边线与羽化

接边线包括自动和手动绘制两种方法,也可以结合起来使用。

(1) 选择下拉菜单 Seamlines > Auto Generate Seamlines,自动绘制接边线,如 下图所示,自动裁剪掉 TM 边缘"锯齿"。**下** 

网址:www.esrichina.com.cn 技术支持邮箱:ENVI-IDL@esrichina.com.cn 电话:010-57632288 技术支持热线:400-819-2881-7

值

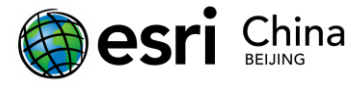

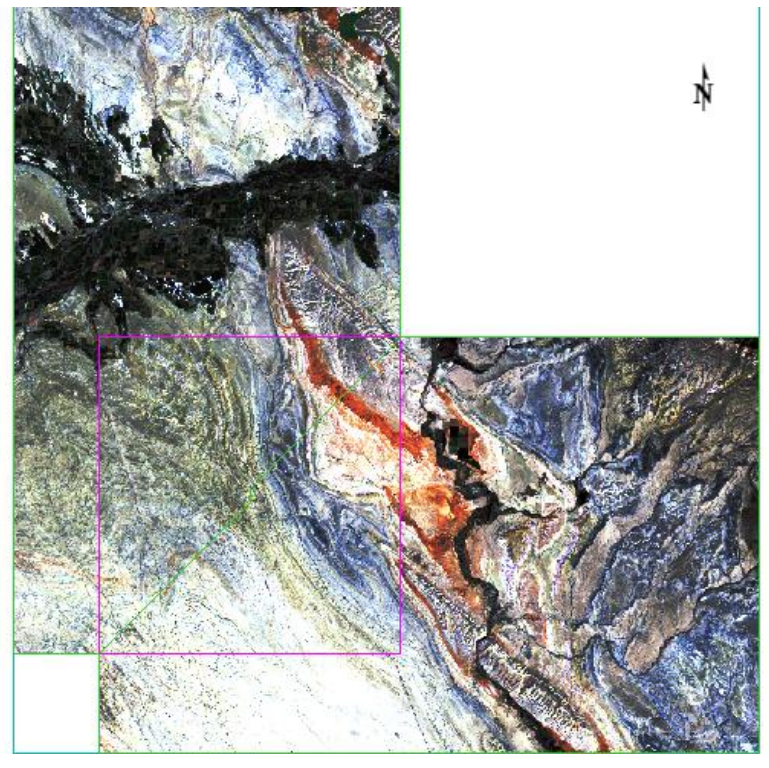

图2.6 接边线(绿色)

(2) 自动生成的接边线比较规整,可以明显看到由于颜色不同而显露的接边线。下拉菜单 Seamlines> Start editing seamlines,可以编辑接边线。通过绘制多边形重新设置接边线, 如下图为接边线编辑示意图。

自动生成的接边线

编辑之后的接边线

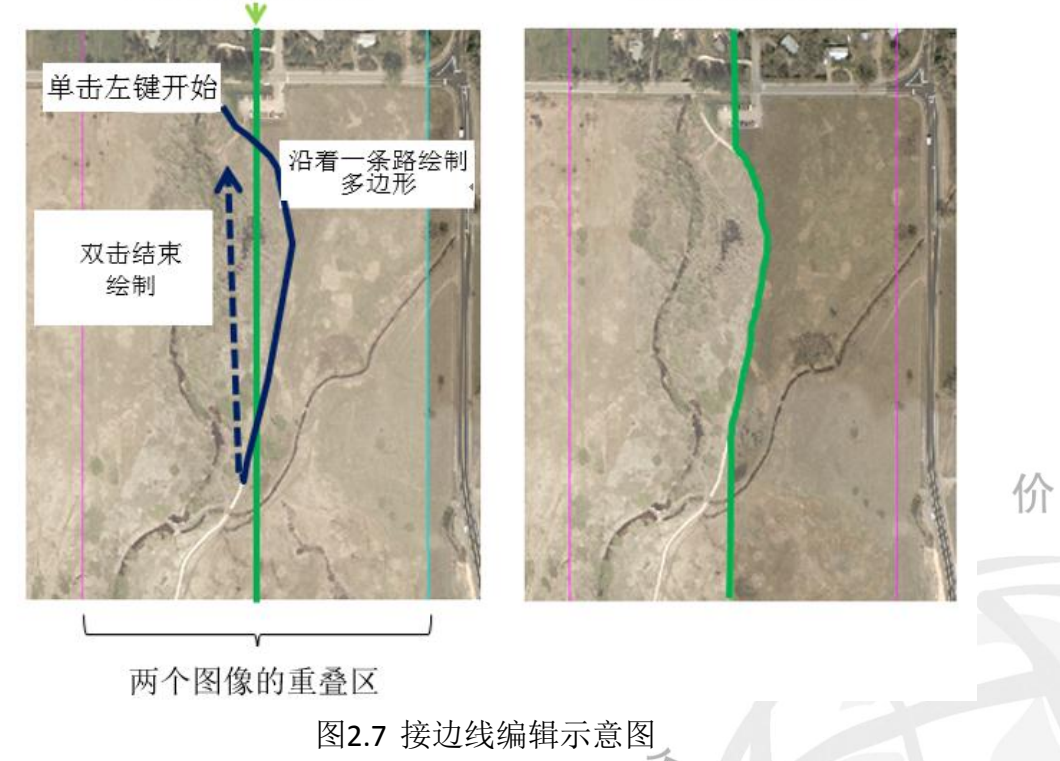

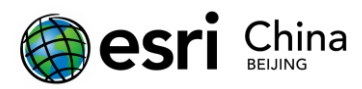

### <span id="page-6-0"></span>**2.4** 输出结果

- (1) Export 面板中, 设置重采样方法 Resampling method: Cubic Convolution;
- (2) 设置背景值 Output background Value:0;
- (3) 选择镶嵌结果的输出路径;
- (4) 单击 Finish 执行镶嵌。

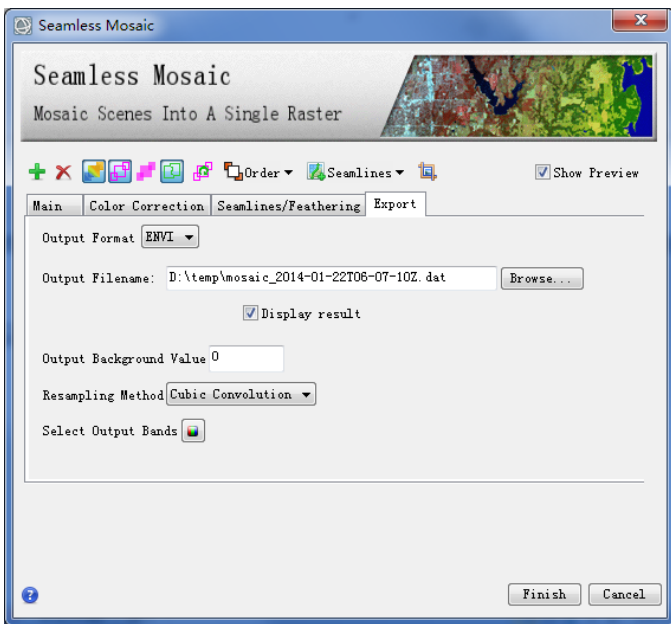

图2.8 输出参数设置面板

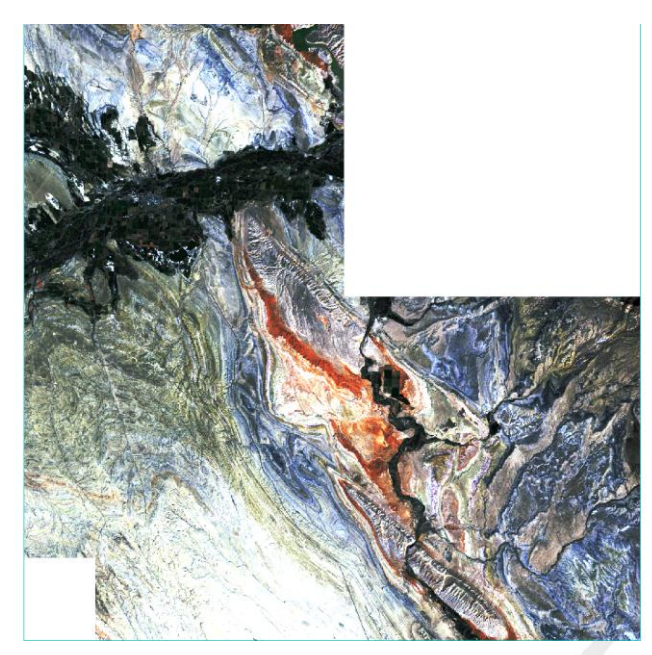

价

值

 $\stackrel{\rightarrow}{\bf N}$ 

图2.9 镶嵌结果

<<